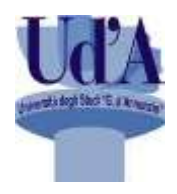

**Università degli Studi "G. d'Annunzio" CHIETI - PESCARA**

# **GUIDA ALLA COMPILAZIONE DEL PIANO DI STUDI ON LINE**

*A cura del*

**Settore "Applicativi Didattica e Ricerca"**

# **Indice**

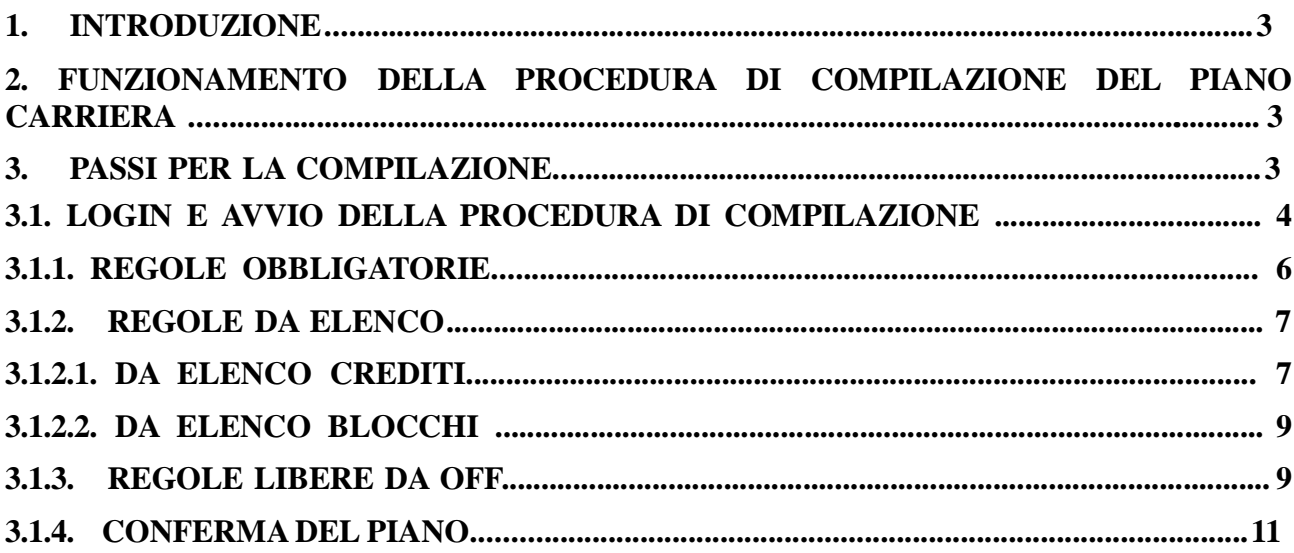

# **1. Introduzione**

Il servizio on line per la compilazione del piano carriera consente agli studenti di scegliere le attività didattiche erogate per il corso di studio di iscrizione (secondo le regole definite dalla struttura didattica di rifermento) al fine di poter sostenere i relativi esami nelle previste sessioni di appello

*La compilazione del piano di studio online è finalizzata alla prenotazione online agli esami di profitto***.**

La procedura di compilazione on line regolarmente conclusa aggiorna in automatico il libretto dello studente. (Si ricorda che la prenotazione on line agli esami di profitto è possibile per le sole attività presenti nel libretto)

La compilazione del piano di studio è obbligatoria per tutti gli studenti (salvo diversa programmazione da parte dei corsi di laurea) e l'operazione deve essere ripetuta per ciascun anno accademico di iscrizione, anche in presenza dei soli insegnamenti obbligatori.

# **2. Funzionamento della procedura di compilazione del piano carriera**

La procedura fornisce una serie di regole che lo studente deve rispettare per poter compilare il proprio piano di studi.

Vengono mostrati per ciascuna regola degli insegnamenti tra i quali lo studente può/deve scegliere per rispettare la regola stessa.

Una volta selezionati gli insegnamenti secondo le specifiche richieste dalla regola, lo studente può passare alla regola successiva.

Infine viene mostrato un riepilogo degli insegnamenti selezionati che può essere confermato rendendo definitive le scelte fatte - o meno - tornando alle regole precedenti -.

#### **3. Passi per la compilazione**

La procedura si compone di una serie di **REGOLE** proprie del corso e indirizzo che lo studente ha scelto al momento dell'immatricolazione.

Tali *REGOLE* sono formate da un elenco di insegnamenti tra i quali scegliere quelli da inserire nel proprio piano di studi e possono essere di tre tipologie:

- OBBLIGATORIE: lo studente prende solo visione degli insegnamenti obbligatori per l'anno di corso visualizzato e non può far altro che andare avanti;
- $\geq$  da ELENCO: lo studente può scegliere un numero definito di insegnamenti secondo il criterio stabilito nella regola:
	- per *CREDITI*: la selezione si può confermare solo al raggiungimento dei crediti indicati;
	- per *BLOCCHI*: la selezione si può confermare solo al raggiungimento di un numero definito di insegnamenti/blocchi indicati.
- LIBERE DA OFF: lo studente può scegliere un numero definito di crediti liberi svincolati dall'offerta del proprio Corso di Studi e attingibili dall'offerta didattica dell'intero Ateneo in base ai filtri definiti dalla Struttura didattica.

La tipologia di regole che lo studente si trova di fronte dipendono dalla strutturazione del piano prevista per il suo corso di studi.

# **3.1. Login e avvio della procedura di compilazione**

Lo studente entra nelle sue pagine personali (Fig.1),

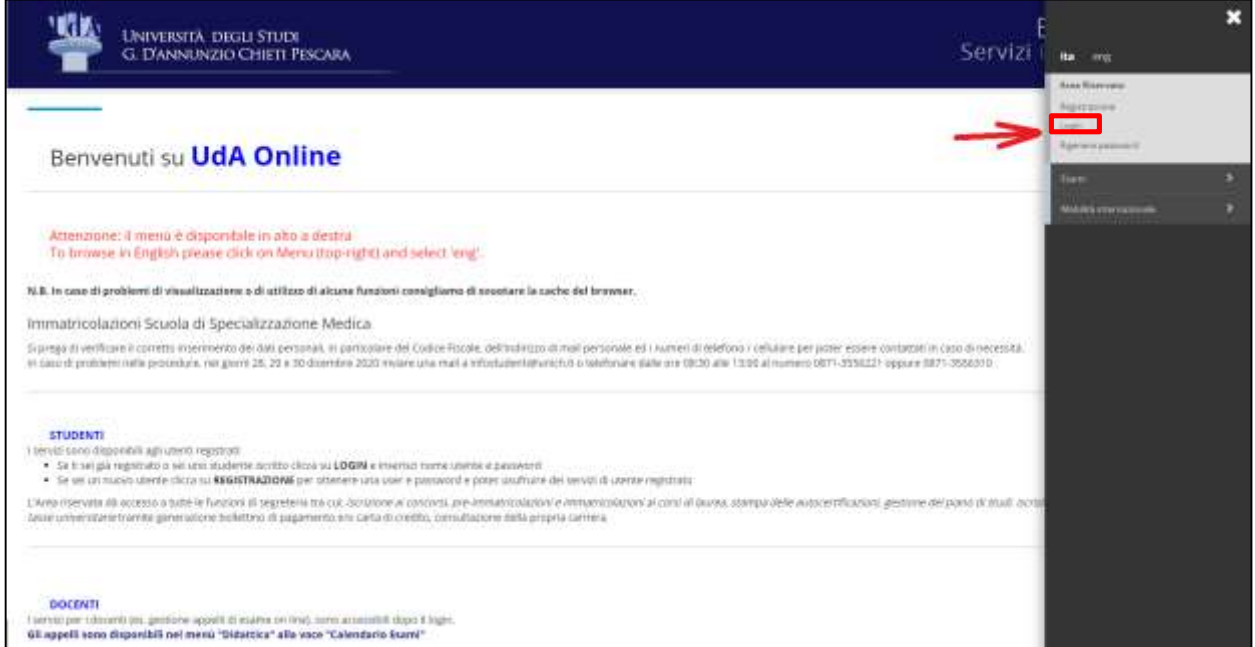

# **Fig.1**

Se ha più carriere (ad es. triennale e specialistica/magistrale) il sistema propone, prima di accedere al servizio di Piano Carriera, la seguente schermata in cui sono riportati i Corso di Studio legati alle varie carriere. Il corso di studio al quale è attualmente iscritto risulta in stato ATTIVO (quello cessato indica che il corso antecedente è chiuso, generalmente, per conseguimento titolo). Per compilare un Piano corretto scegliere quindi la carriera **attiva.**

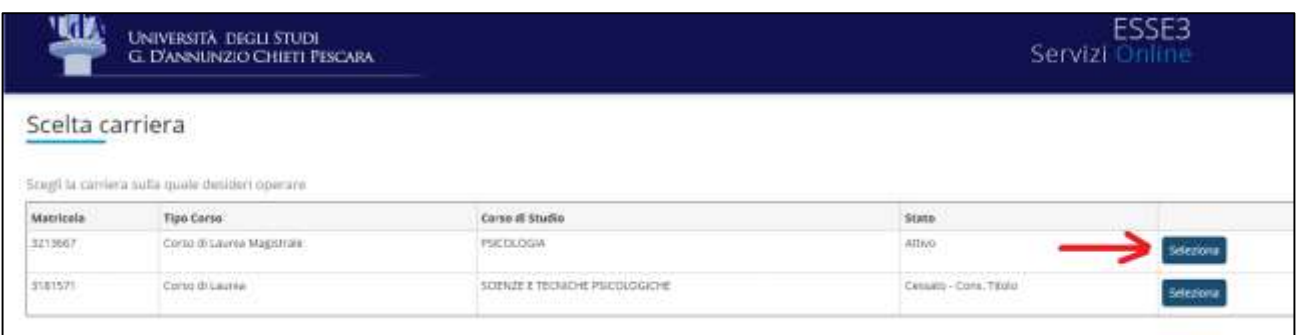

Cliccare quindi sulla voce "**Piano di studio**" e poi Piano Carriera nel menù di Destra (fig. 2) e

**Fig.2**

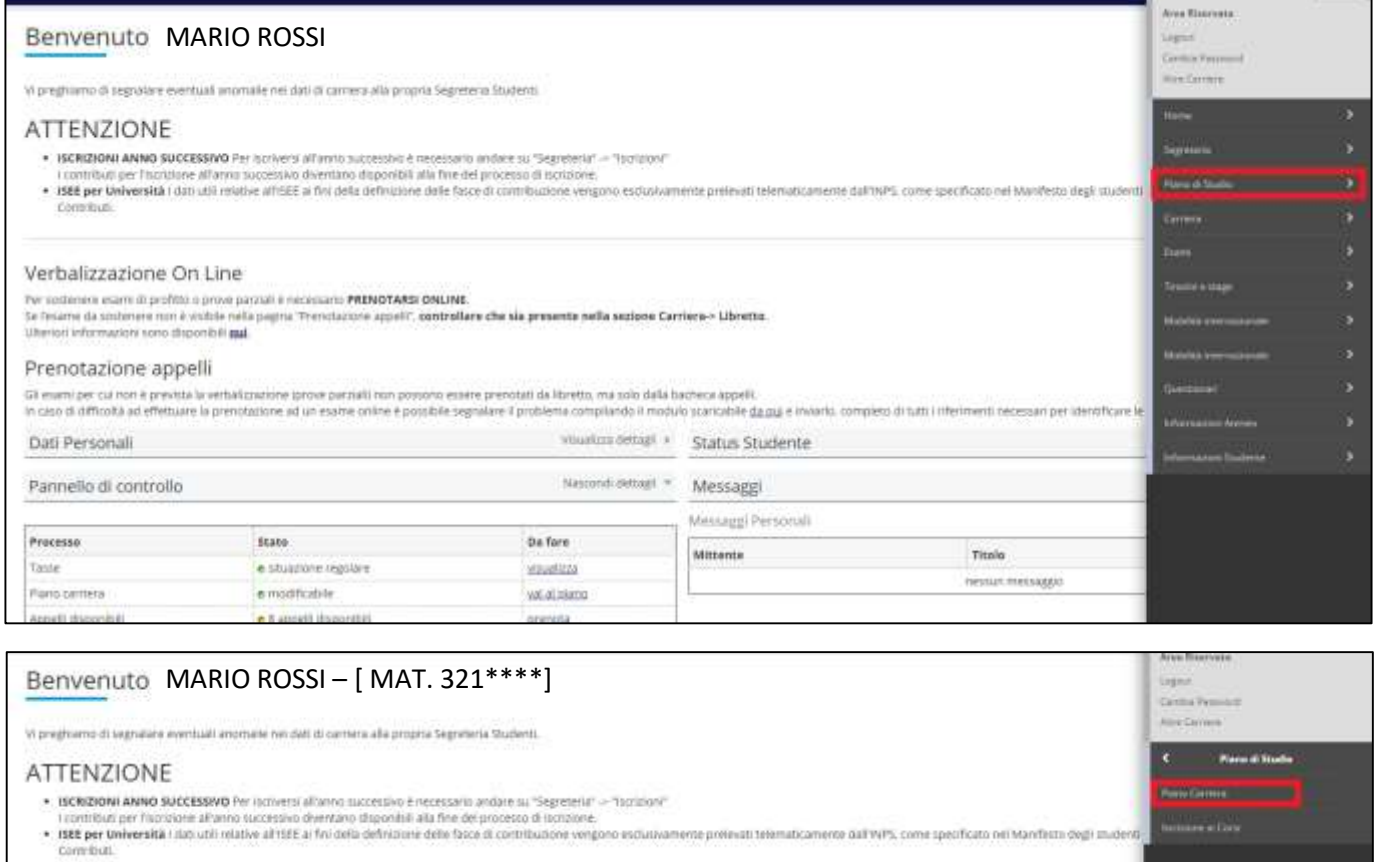

avviare la procedura di compilazione dal pulsante "**Nuovo Piano**" o «**Modifica Piano**» (fig.3)

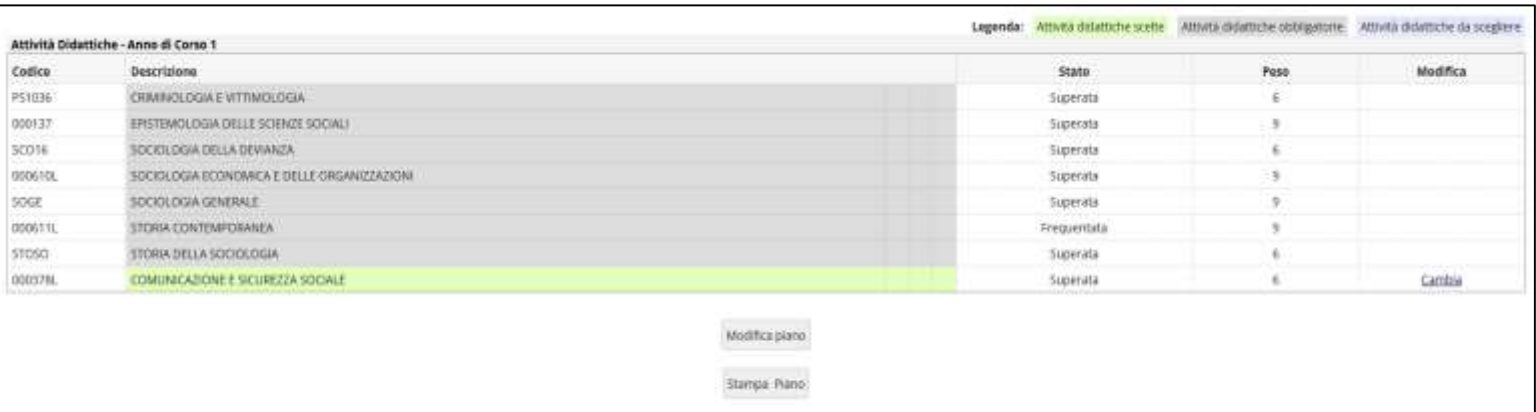

### **3.1.1. Regole OBBLIGATORIE**

Alcuni insegnamenti sono considerati obbligatori per il percorso scelto dallo studente. Pertanto sono inseriti in regole definite obbligatorie, nelle quali lo studente non ha la possibilità di selezionarle/deselezionarle.

In presenza di tali regole quindi, l'unica azione prevista è quella di aggiungere gli insegnamenti direttamente al proprio piano di studi passando alla regola successiva come mostrato in fig.4

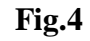

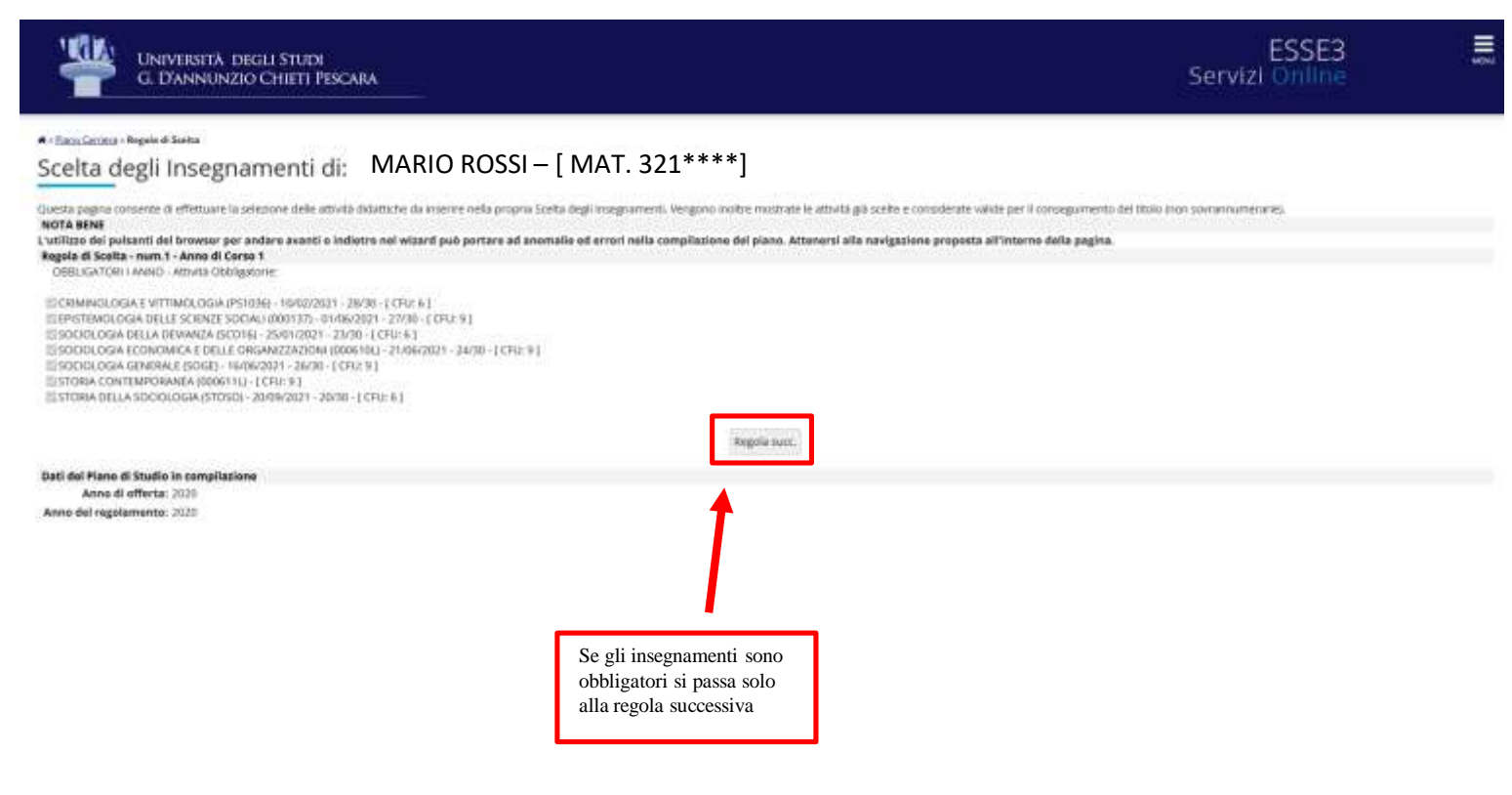

#### **3.1.2. Regole da ELENCO**

Fanno parte di queste regole gli insegnamenti a scelta libera all'interno di un elenco di attività del proprio percorso di studio.

Tale scelta prevede la selezione di uno o più insegnamenti in modo da rispettare i vincoli imposti dalla regola stessa.

Questi vincoli possono essere espressi per crediti o per blocchi.

#### **3.1.2.1. Da ELENCO CREDITI**

Si possono selezionare uno o più insegnamenti fino al raggiungimento dei CFU richiesti dalla regola.

In questo caso viene mostrato un contatore dei CFU accumulati all'interno della regola corrente, che viene aggiornato ad ogni selezione/deselezione di un insegnamento, come mostrato in fig.5

**Fig.5 KIX** ESSE3 Ξ UNIVERSITÀ DEGLI STUDE<br>G. D'ANNUNZIO CHIETI PESCARA Servizi Onlin # - Pano Carriera - Regate di Scotte MARIO ROSSI – [ MAT. 321\*\*\*\*]Scelta degli Insegnamenti di: Questo pagina contente di effettuer la second delle attesta diastito da interiore edia proprie Solta degli megnament. Vergono inotre mustrate le attuvità gà undo e considerate valle per il consiguirrento del titulo che num **NOTA SENE**<br>
L'USÈLico del pulsamil del browser per archere avereli a indietro del velueri poè portare all.<br>
La sonneg della rachia e finitiana estis agguesti reggie deve assere archiarennia: il CPU<br>
+ Reggie della RA SCR limi, Attener lene: proposta all'interno della pagina Regala di Stolta - num 3 - Anno di Carso 2<br>Le studente può scapine un marre de 8 où tra quell'offerti del proprio cono di leurea o tra quell degli atm contrò la una di parribeito A SCELTA SECONDO ANNO - Sogli esottamente è CRJ tra i seguenti esanti  $\begin{minipage}[t]{0.08\textwidth} \begin{minipage}[t]{0.08\textwidth} \begin{minipage}[t]{0.08\textwidth} \begin{minipage}[t]{0.08\textwidth} \begin{minipage}[t]{0.08\textwidth} \begin{minipage}[t]{0.08\textwidth} \begin{minipage}[t]{0.08\textwidth} \begin{minipage}[t]{0.08\textwidth} \begin{minipage}[t]{0.08\textwidth} \begin{minipage}[t]{0.08\textwidth} \begin{minipage}[t]{0.08\textwidth} \begin{minipage}[t]{0.08\textwidth} \begin{minipage}[t]{0.08\textwidth$ CPU Mis (I) CPU Max(I) La samma delle scelte fatta nello regale procedenti di questa vincala è 0 CPU Regola succ. Salta la Scelta Regola prec. Dati del Piano di Studio in compliazione Anno di offerta: 2020 Arena del regularmenta: 3000

> Nel caso venga richiesto di selezionare più insegnamenti per raggiungere i CFU richiesti, qualora non si arrivi al Min dei CFU o si superi il Max dei CFU richiesti, al passaggio alla regola successiva, verrà richiesto di rieffettuare la scelta.

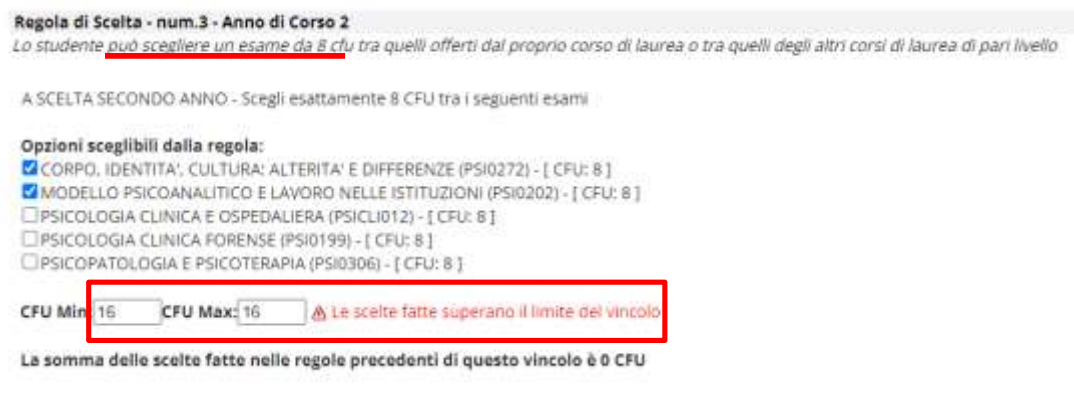

# **3.1.2.2. Da ELENCO BLOCCHI**

Si possono selezionare uno o più insegnamenti fino al raggiungimento del numero di blocchi/insegnamenti richiesti dalla regola.

#### **Fig.8**

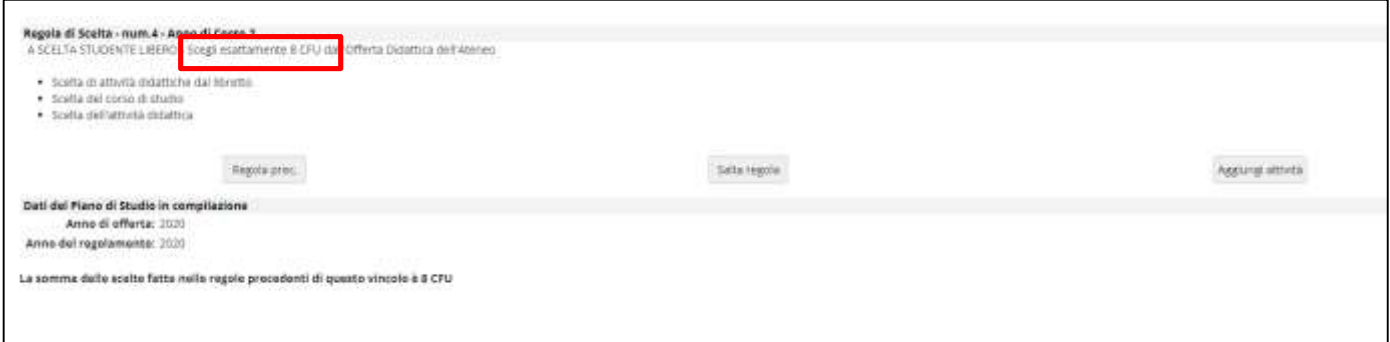

### **3.1.3. Regole LIBERE DA OFF**

Sono insegnamenti svincolati dall'offerta del Corso di Studi di appartenenza e attingibili dall'offerta didattica dell'intero Ateneo.

In questo caso si possono scegliere un numero preciso di insegnamenti da corsi di studio anche differenti dal proprio fino al raggiungimento dei crediti richiesti per il soddisfacimento della regola.

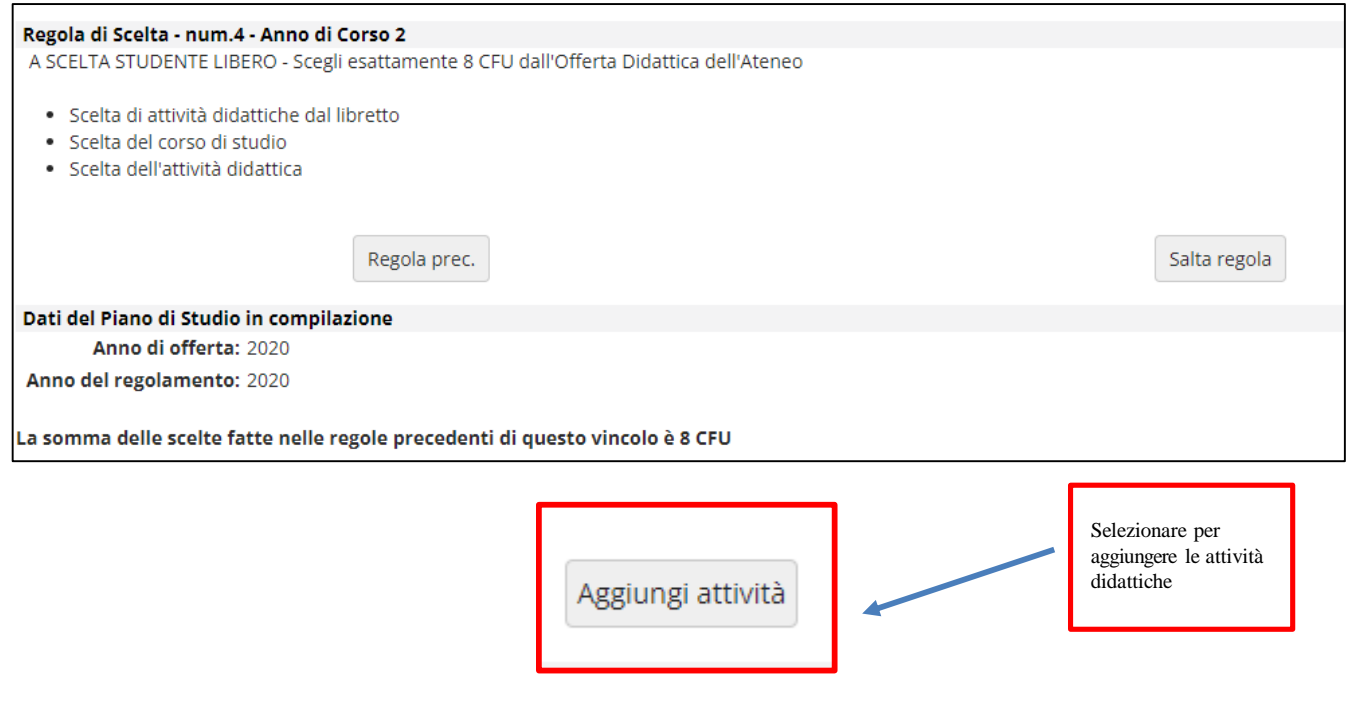

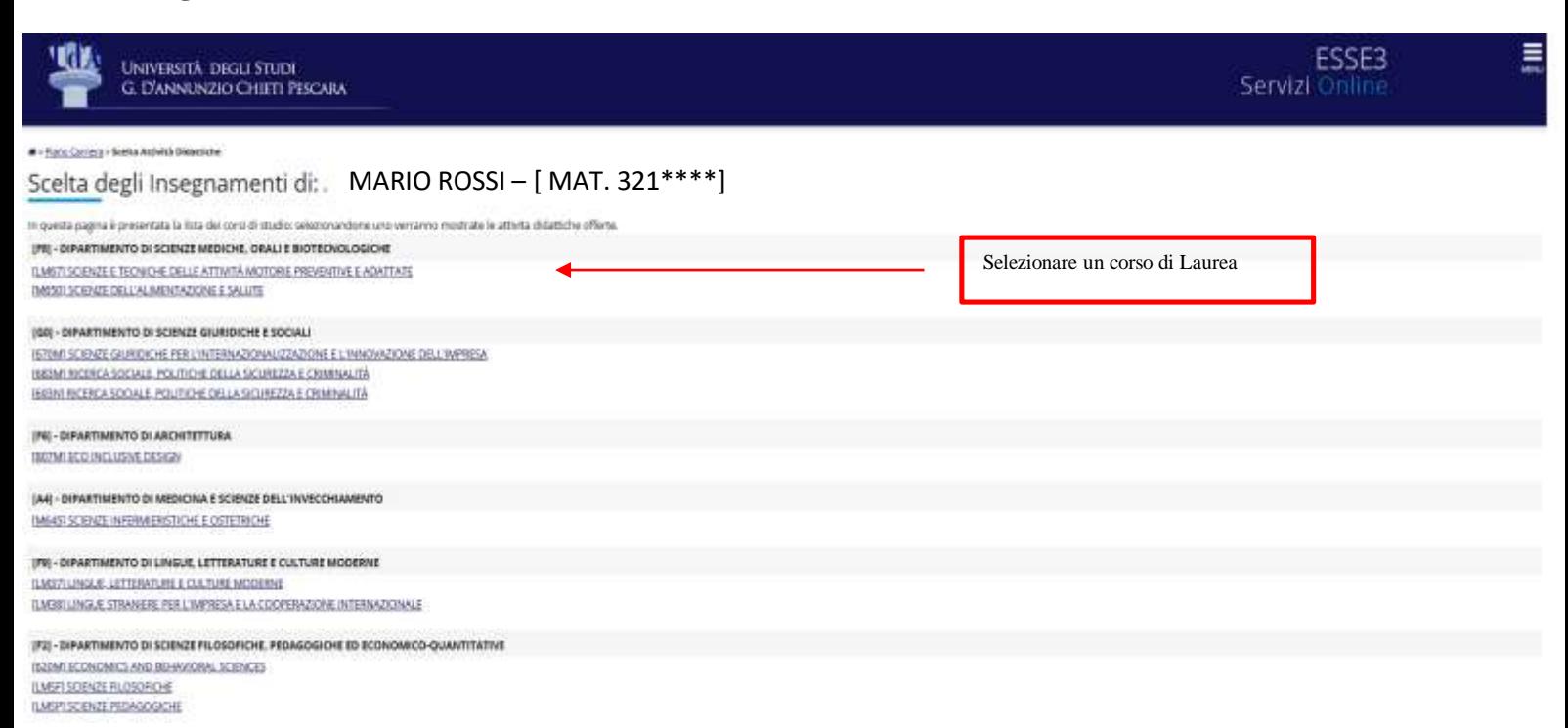

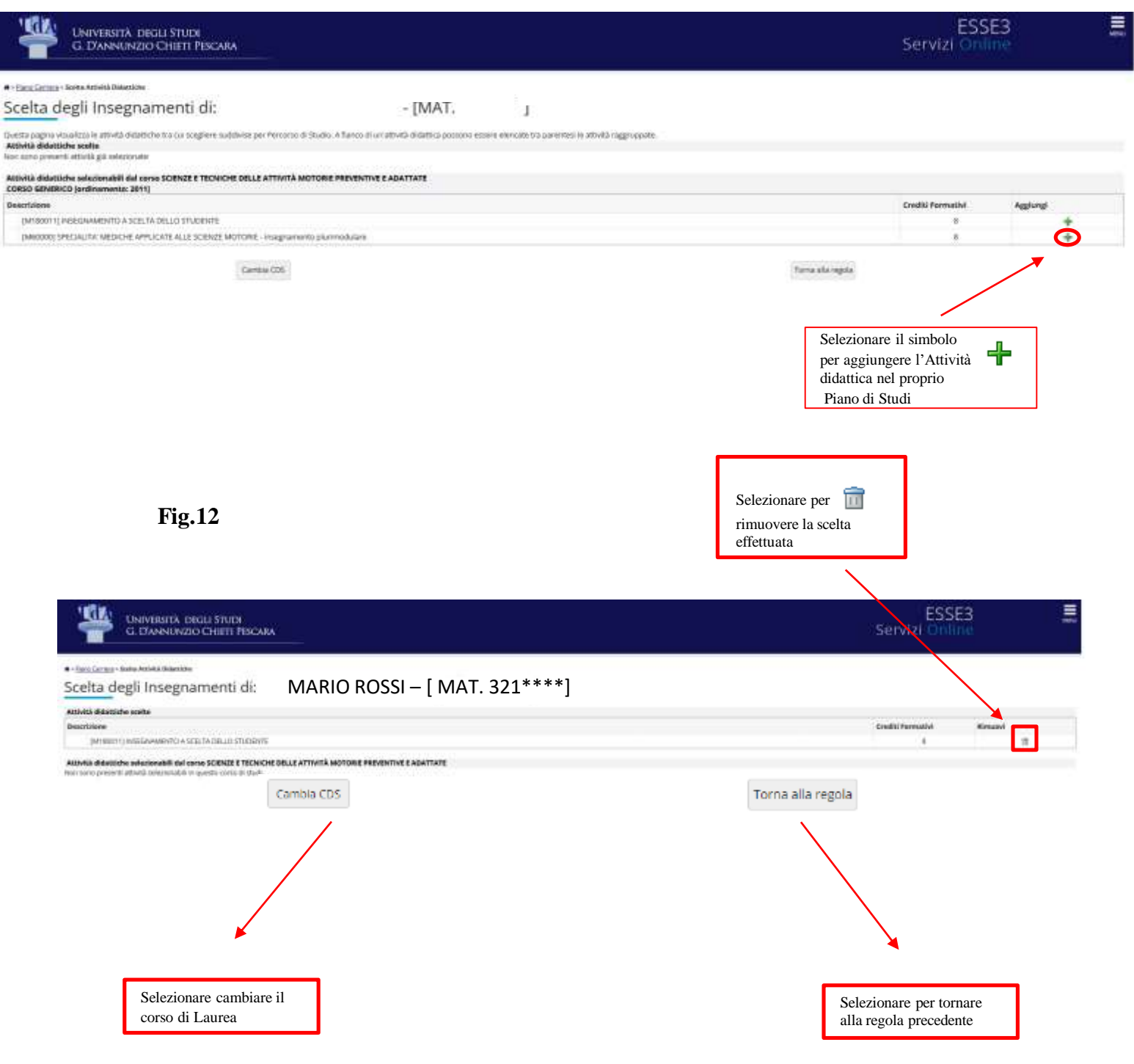

٠

# **3.1.4. Conferma del Piano**

Una volta terminate tutte le regole, il sistema mostra un riepilogo delle attività selezionate. In fondo alla schermata sarà possibile tornare alle regole precedenti per eventuali modifiche, annullare il Piano di studi non ancora confermato, stamparlo oppure Confermarlo definitivamente. Anche qualora si fosse già Confermato il Piano è possibile modificarlo ancora fino alla sua data di chiusura.

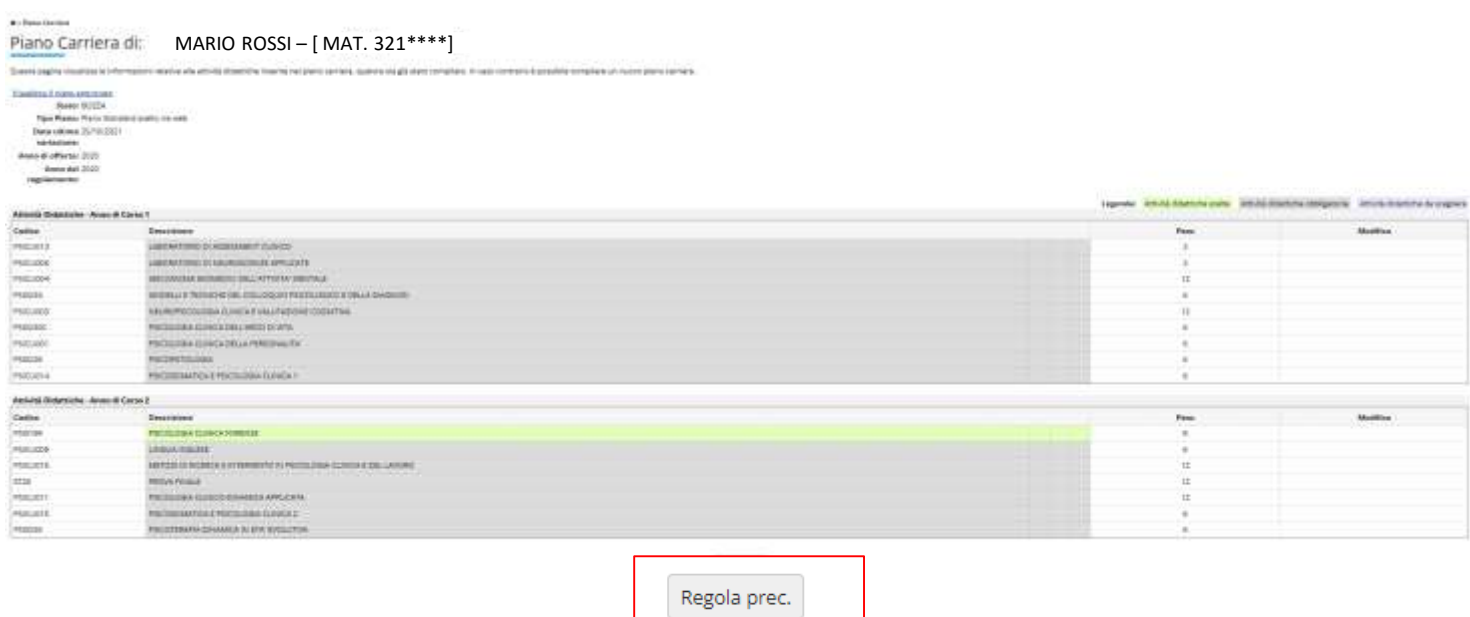

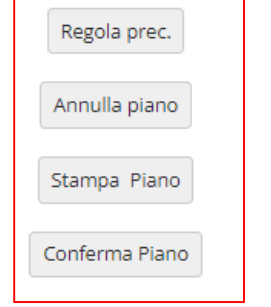